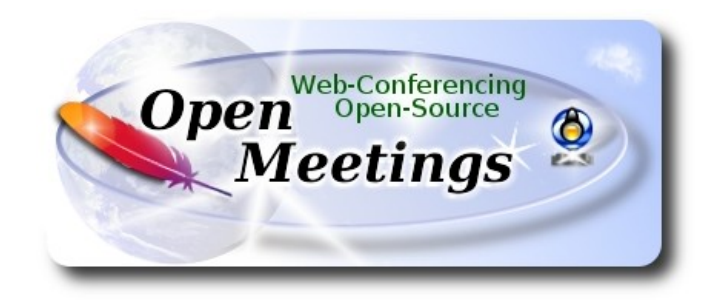

### **Instalación de Apache OpenMeetings 6.1.0**

en

# **Fedora 33 final**

Este tutorial está basado en una instalación limpia de:

# **Fedora-MATE\_Compiz-Live-x86\_64-33-1.2**

Mi sincero agradecimiento a Maxim Solodovnik por su ayuda, sin la cual no podría haber terminado este tutorial satisfactoriamente.

Está hecho paso a paso.

Comenzamos...

**1)**

En primer lugar modificaremos el nivel de seguridad de Selinux para la instalación, e instalamos el editor nano:

su

# dnf install nano

nano /etc/selinux/config

…modificar:

SELINUX=**enforcing**

...a

# SELINUX=**permissive**

Pulse **Ctrl+x,** preguntará si guarda, pulse **S,** y **Enter** para guardar y salir del editor nano.

Añadimos a nuestro usario del sistema a sudoers, así podrá actuar como root con sudo:

nano /etc/sudoers

...copie y pegue, reemplazando user por su verdadero nombre de usuario en el sistema:

user ALL=(ALL:ALL) ALL

...pulsamos en el teclado **Ctrl+x**, preguntará si guarda y pulsamos **S**, después pulse **Enter** para salir.

exit ...salimos de root.

# **2)**

------ **Actualizar el sistema** ------

Actualizamos el sistema operativo:

# sudo dnf update -y

...y reiniciamos por el nuevo kernel si lo hubiera, y la nueva configuración de **Selinux:**:

sudo reboot

**3)**

------ **Añadir repositorios** ------

### **## RPM Fusion repo ##**

(En una sola linea sin espacio entre ellas)

sudo su -c 'dnf install --nogpgcheck http://download1.rpmfusion.org/free/fedora/rpmfusion-freerelease-33.noarch.rpm http://download1.rpmfusion.org/nonfree/fedora/rpmfusion-nonfree-release-33.noarch.rpm'

Actualizamos nuevamente:

sudo dnf update -y

**4)**

### ------ **Instalación de Java** ------

Java 11 es necesario para el funcionamiento de OpenMeetings 6.1.0. Instalamos OpenJava 11.

-- **Solo para Fedora 64 bit --**

sudo dnf install java-11-openjdk.x86\_64 java-11-openjdk-headless.x86\_64

Quizás tenga usted varias versiones de Java instaladas. Pasaremos a elegir la de OpenJava 11, recien instalada:

sudo update-alternatives --config java

...seleccione la 11. Y para ver si está activa la seleccionada:

sudo java -version

**5)**

### ------ **Instalación de LibreOffice** ------

LibreOffice viene instalado en la distro-escritorio. Lo instalamos especialmente para iso-server:

sudo dnf -y install libreoffice

Lo necesitaremos para convertir a pdf los archivos de oficina subidos.

**6)**

------**Instalación de ImageMagick y Sox** ------

**ImageMagick,** se encarga del trabajo con las imágenes (jpg, png, gif, etc). Lo instalamos:

sudo dnf -y install ImageMagick

**Sox,** se encarga del trabajo con el audio. Lo instalamos:

sudo dnf -y install sox

**7)** 

### ------ **Instalación de FFmpeg** ------

FFmpeg trabajará el video. Lo instalaremos con algunas librerías y paquetes:

sudo dnf install -y ffmpeg

**8)** 

#### ------ **Instalación de MariaDB servidor base de datos** ------

MariaDB es el servidor de base de datos.

Lo instalamos:

sudo dnf install -y mariadb mariadb-server

...y lo lanzamos:

sudo systemctl start mariadb.service

Damos una contraseña a root en MariaDB. Sustituya **nueva-contraseña** por otra de su gusto:

sudo mysqladmin -u root password **nueva-contraseña**

Haremos una base de datos para OpenMeetings:

sudo mysql -u root -p

...pedirá la contraseña que acabe de elegir:

MariaDB [(none)]> CREATE DATABASE open610 DEFAULT CHARACTER SET 'utf8';

Ahora haremos un usuario con todos los permisos sobre esta base de datos. La contraseña del usuario ha de ser de 8 dígitos mínimo:

(En una sola línea con espacio entre ambas)

### MariaDB [(none)]> GRANT ALL PRIVILEGES ON open610.\* TO 'hola'@'localhost' IDENTIFIED BY '1a2B3c4D' WITH GRANT OPTION;

- \* open610 ............. es el nombre de la base de datos
- \* hola .............es el usuario para esta base de datos
- \* 1a2B3c4D ..........es la contraseña para este usuario

Puede cambiar los datos...mas recuérdelos!. Después los necesitaremos.

Salimos de MariaDB:

MariaDB [(none)]> quit

### 9**)**

### ------ **Instalación de Apache OpenMeetings** ------

Instalaremos OpenMeetings en /opt/open610. Toda la información siguiente, estará basada en este directorio:

### cd /opt

.

...descargamos el archivo y lo descomprimimos:

sudo wget https://archive.apache.org/dist/openmeetings/6.1.0/bin/apache-openmeetings-6.1.0.tar.gz

...lo descomprimimos:

sudo tar xzvf apache-openmeetings-6.1.0.tar.gz

...y renombramos la carpeta obtenida:

sudo mv apache-openmeetings-6.1.0 open610

#### **10)** ------ **Instalación conector OpenMeetings con MariaDB** ------

Este archivo es necesario para conectar OpenMeetings con MariaDB. Lo descargamos e instalamos:

cd /opt

(En una sola línea sin espacio entre ambas)

sudo wget https://repo1.maven.org/maven2/mysql/mysql-connector-java/8.0.25/mysql-connectorjava-8.0.25.jar

sudo cp mysql-connector-java-8.0.25.jar /opt/open610/webapps/openmeetings/WEB-INF/lib

**11)**

------ **Script para lanzar Tomcat-OpenMeetings** ------

Descargaremos el script para lanzar Tomcat-OpenMeetings en Fedora:

cd /opt

sudo wget https://cwiki.apache.org/confluence/download/attachments/27838216/tomcat34

...lo copiamos a donde debe estar:

sudo cp tomcat34 /etc/init.d/

...le concedemos permiso de ejecución:

sudo chmod +x /etc/init.d/tomcat34

Si usted ha hecho la instalación de OpenMeetings en una ruta diferente a la dada en este tutorial, edite el script y modifique la línea:

CATALINA\_HOME=/opt/open610

...a

CATALINA\_HOME=/su-ruta-de-instalación

#### **Pag 6**

# ------ **Lanzar Tomcat-OpenMeetings** ------

Lanzamos Mariadb:

sudo systemctl start mariadb.service

...y también Tomcat-OpenMeetings:

sudo /etc/init.d/tomcat34 start

...aguarde unos 40 segundos a que Tomcat se lance completamente y después vaya a:

<https://localhost:5443/openmeetings/>

...aparecerá una página similar a esta:

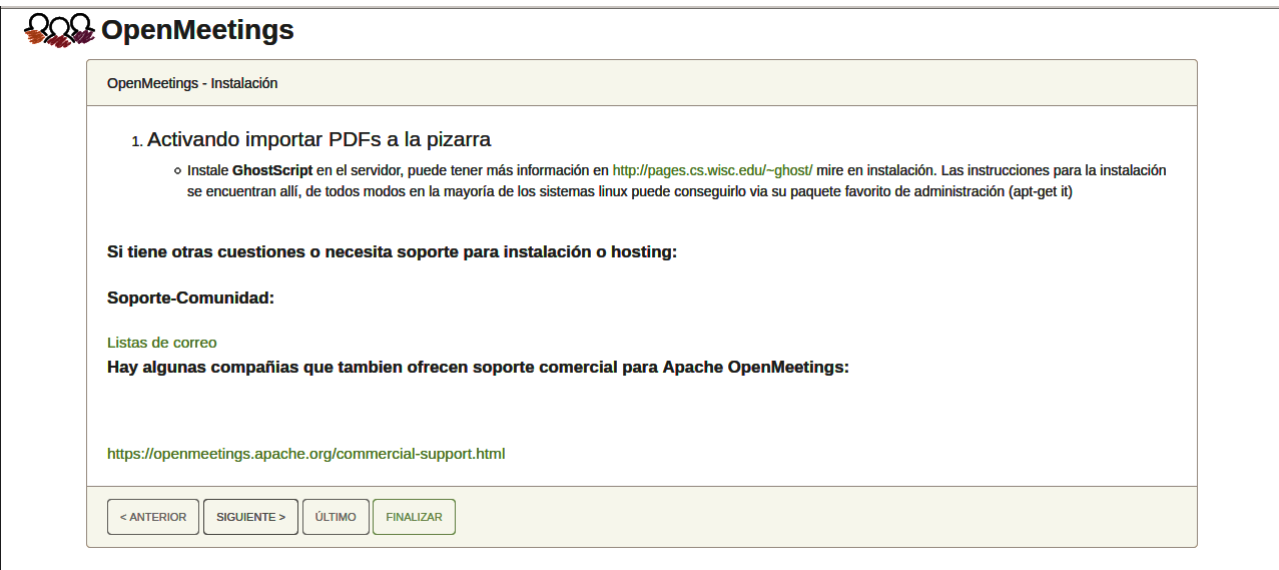

...pulse el botón "**Siguiente >**" (abajo), y mostrará la configuración predeterminada para H2, mas nosotros empleamos MySQL (MariaDB):

**12)**

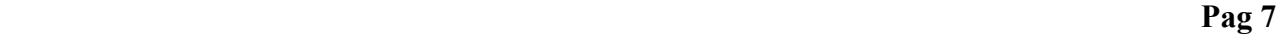

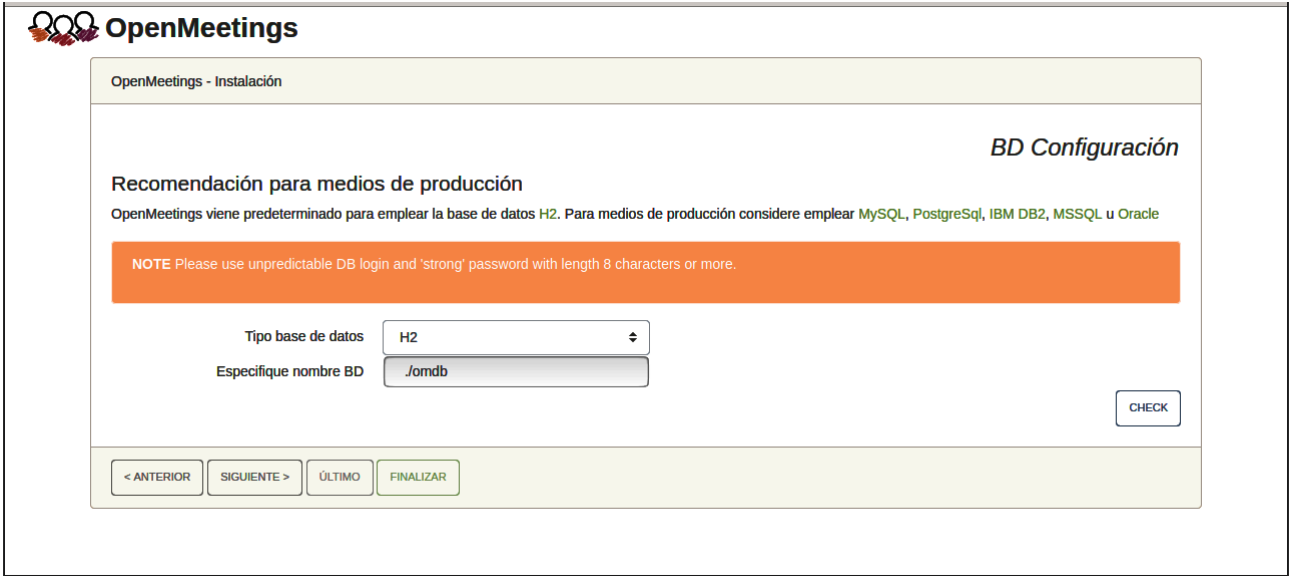

...por tanto, con el scroll, seleccione **Tipo base de datos** a MySQL:

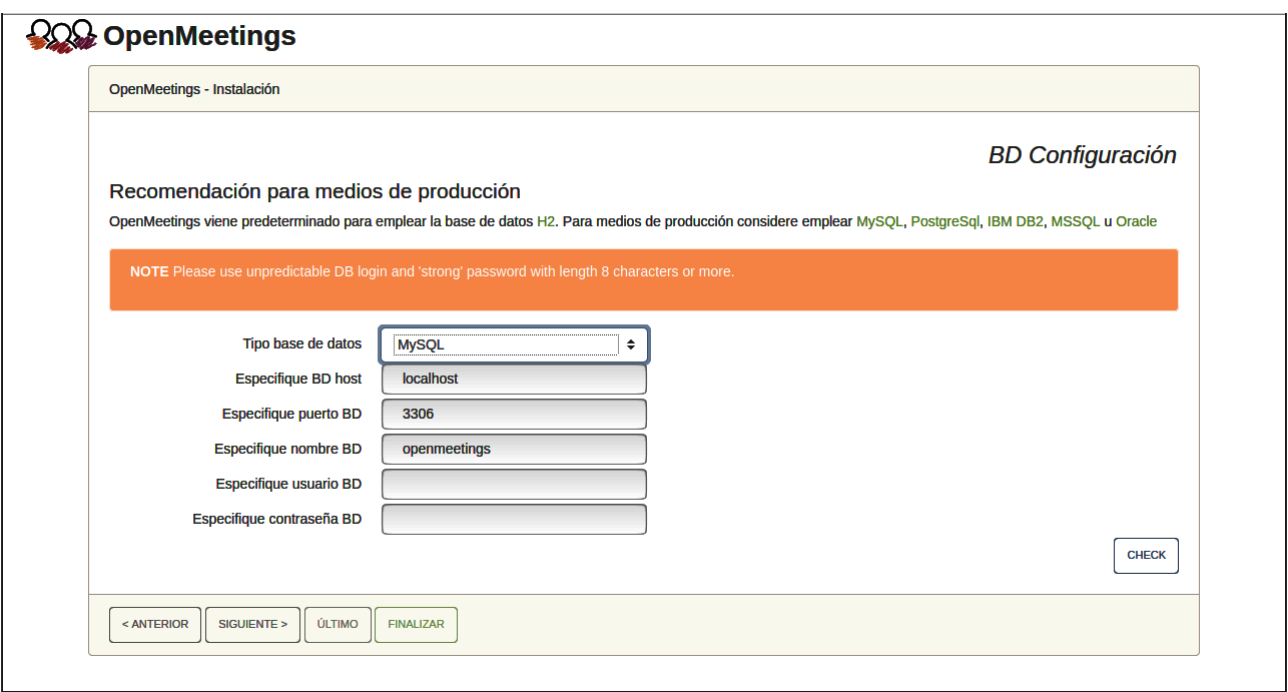

Aquí hemos de introducir el nombre de la base de datos, el nombre de usuario y su contraseña que hicimos en el paso 8:

> **Especifique nombre BD**  $=$   $open610$  **Especifique usuario BD =** hola  **Especifique contraseña BD =** 1a2B3c4D

Si usted hubiera escogido datos diferentes, por favor, introdúzcalos en su lugar.

Pulse el botón "**Siguiente >**" (abajo), y nos llevará a:

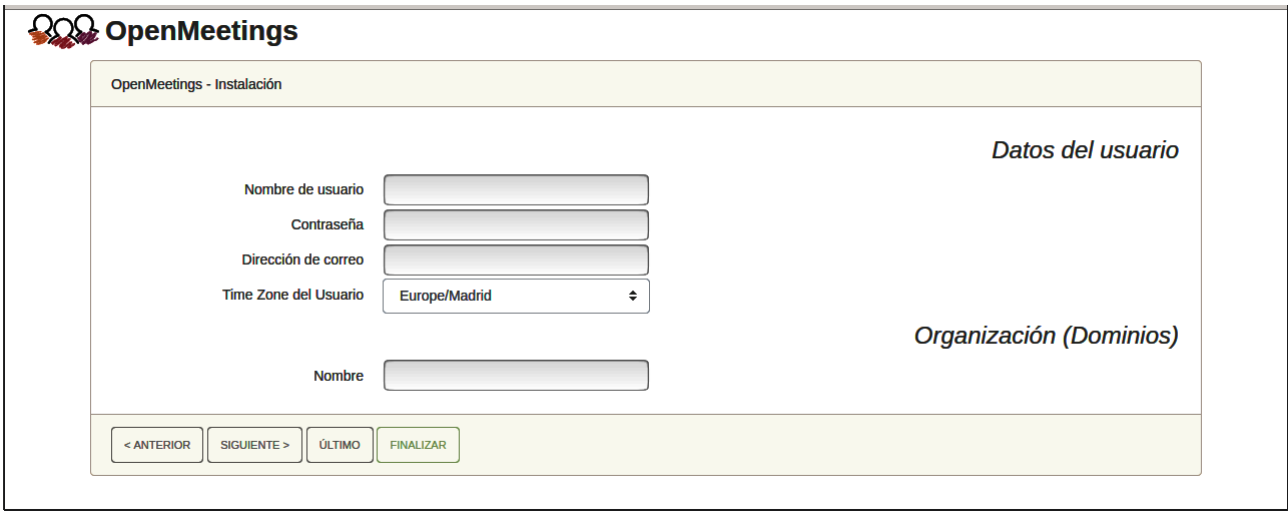

Ahora hemos de introducir un nombre de usuario para OpenMeetings, y una contraseña de al menos 8 dígitos, que contenga un signo especial, como :  $+$  % & \$ ...etc.

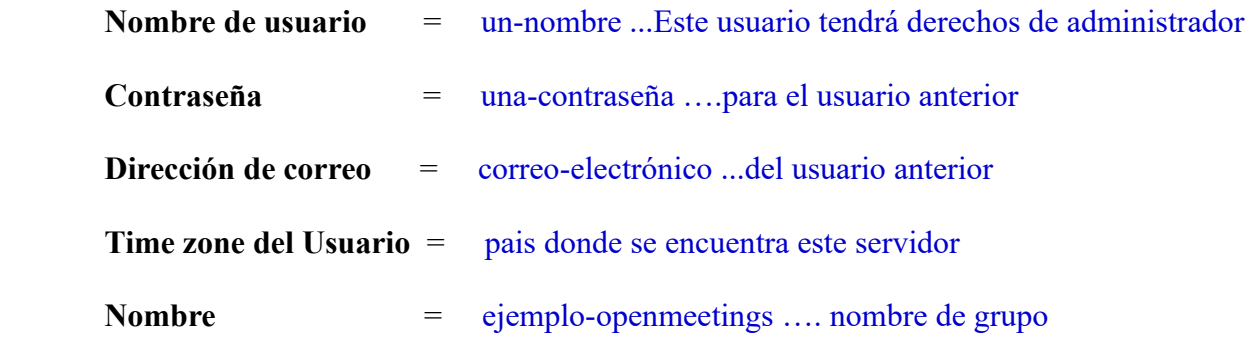

Pulse el botón de abajo "**Siguiente >**" y nos llevará a una nueva página (la de abajo), en donde podrá seleccionar el idioma para su servidor OpenMeetings, así como otras opciones tales como la configuración del servidor de correo que vaya a emplear para enviar invitaciones o reuniones desde OpenMeetings:

#### **Pag 9**

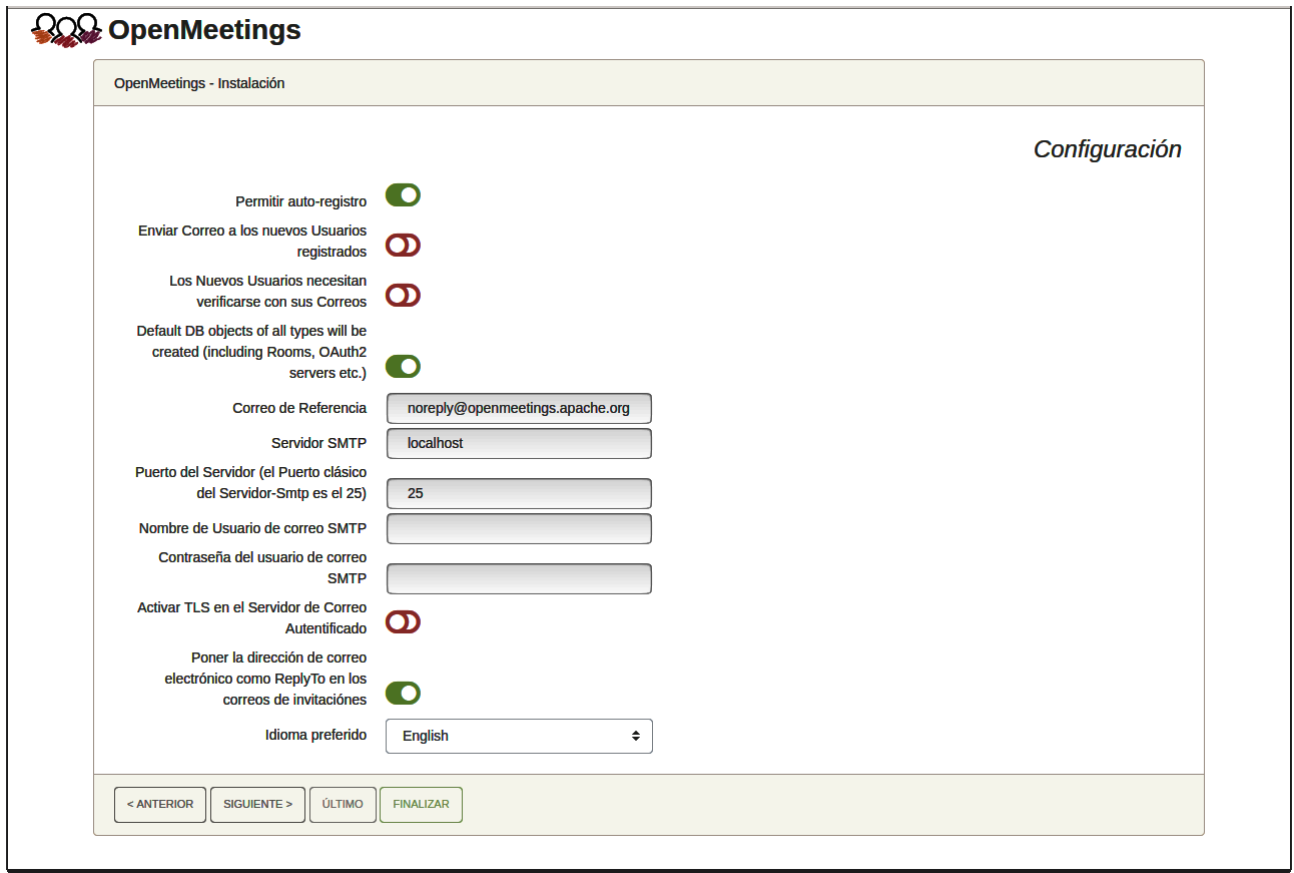

Un ejemplo válido para configurar el servidor de correo con Gmail, es el siguiente: (sustituya **juan@gmail.com** por su verdadera cuenta de correo Gmail)

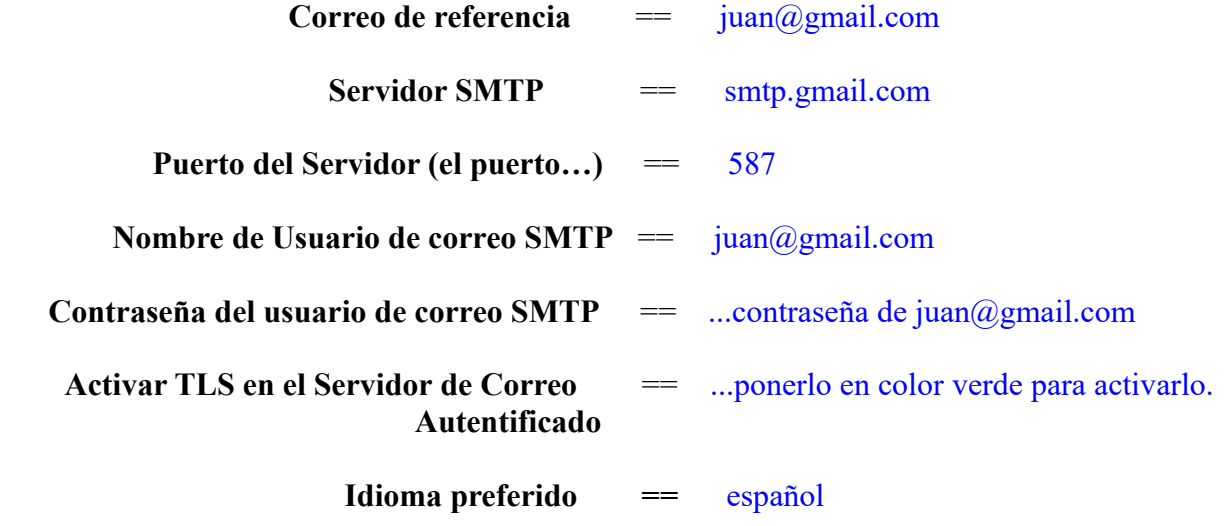

...el resto puede modificarlo a su gusto.

Ahora pulse el botón "Siguiente >" y aparecerá una nueva página:

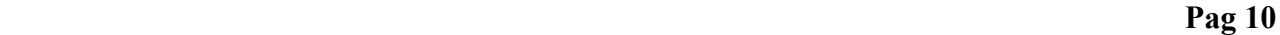

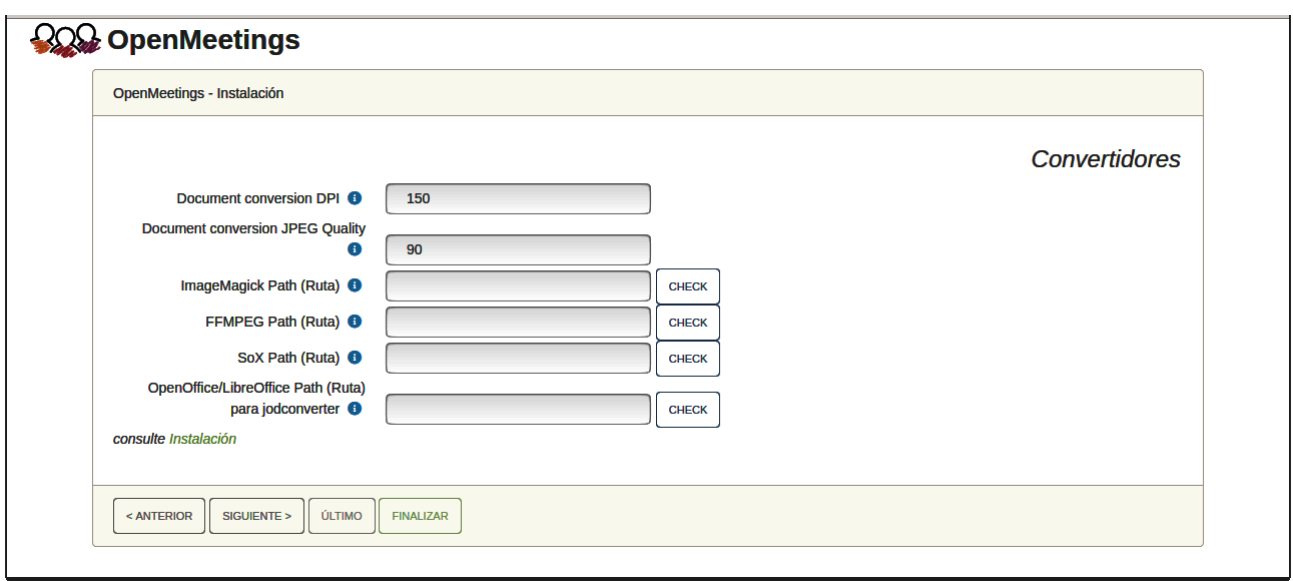

Aquí introduciremos las respectivas rutas para la imagen, video, audio y conversión de archivos subidos (LibreOffice):

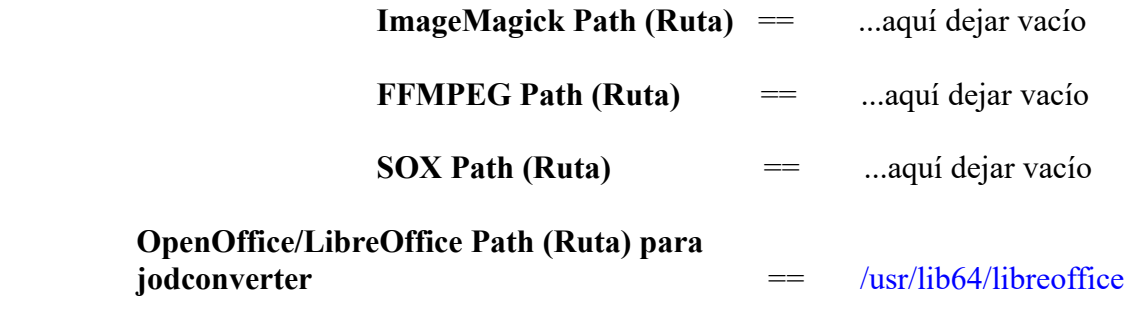

Conforme vaya introduciendo las rutas, puede comprobar si son correctas pulsando el botón llamado **Check**.

Una vez completadas las rutas, por favor pulse el botón "**Siguiente >**" y pasaremos a otra página. Nosotros la dejaremos tal cual:

#### **Pag 11**

![](_page_11_Picture_30.jpeg)

Pulse el botón "**Siguiente >**" y aparecerá esta página:

![](_page_11_Picture_31.jpeg)

Pulse el botón "**Finalizar"**, y comenzarán a llenarse las tablas de nuestra base de datos. Cuando concluya, aparecerá esta otra página. No haga clic en **Entrar a la Aplicación**. Antes hemos de reiniciar el servidor:

### sudo /etc/init.d/tomcat34 restart

![](_page_11_Picture_32.jpeg)

Ahora sí puede pulsar sobre Entrar a la Aplicación y nos llevará a la entrada de OpenMeetings. Mas aguarde. Antes de entrar en OpenMeetings, hemos de instalar Podman y Kurento-Media-Server,

algo que haremos en los próximos pasos, para que así usted pueda tener acceso a la cámara, micro, grabación y compartición de escritorio en la sala.

![](_page_12_Picture_83.jpeg)

**13)**

------ **Instalación de Podman** ------

Podman será el recipiente de Kurento. Primero instalaremos algunas librerías necesarias:

sudo dnf -y install dnf-plugins-core

...instalamos podman:

sudo dnf install podman

...detenemos Tomcat-OpenMeetings y MariaDB:

sudo /etc/init.d/tomcat34 stop

sudo systemctl stop mariadb.service

...y reiniciamos el sistema, (después continuaremos en el paso **14)** :

sudo reboot

**14)**

------ **Instalación de Kurento-Media-Server** ------

Una vez reiniciado el sistema instalaremos Kurento Media Server que es necesario para la cámara, micro-audio, grabación y compartición de escritorio.

Antes lanzamos podman:

sudo systemctl start podman.service

...y ahora instalaremos kuento-media-server. Mas antes hemos de crear la carpeta en donde se crearán los futuros archivos de video de las grabaciones que hagamos en las salas, así como archivos y documentos subidos:

sudo mkdir -p /opt/om\_data

( En una sola línea, con espacio entre ambas)

```
sudo podman run -d --name kms -p 8888:8888 --mount
type=bind,source=/opt/om_data,target=/opt/om_data kurento/kurento-media-server
```
Iniciamos kurento-media-server, cuyo nombre es kms:

sudo podman start kms

...y lanzamos también MariaDB y tomcat-OpenMeetings:

sudo systemctl start mariadb.service

sudo /etc/init.d/tomcat34 start

...aguarde unos 30 segundos a que se inicie completamente.

Ahora ya puede acceder a OpenMeetings.

Haga clic en el link de abajo e introduzca el nombre de usuario y contraseña:

#### <https://localhost:5443/openmeetings>

Para que puedan conectar desde Internet o en LAN con este servidor, recuerde abrir los puertos siguientes:

#### **5443 8888**

**#** Una vez hecha la instalación de OpenMeetings, aún es necesario instalar Coturn (Turn server), para lo cual puede descargar el siguiente tutorial y seguirlo a partir del paso 5:

[Instalacion certificados SSL y Coturn para OpenMeetings 6.1.0 en Fedora 34](https://cwiki.apache.org/confluence/download/attachments/27837303/Instalacion%20certificados%20SSL%20y%20Coturn%20para%20OpenMeetings%206.1.0%20en%20Fedora%2034.pdf)

------ **Configuración de OpenMeetings** ------

Una vez haya accedido a OpenMeetings, si quisiera hacer alguna modificación en la configuración, sería en

![](_page_14_Picture_30.jpeg)

# **Administración** → **Configuración**

...y siguiendo el orden señalado por las flechas coloradas:

![](_page_14_Picture_31.jpeg)

#### ------ **Resumen lanzamiento de servidores** ------

Rsumiendo, cuando lance los servidores, por favor hágalo en este orden:

![](_page_15_Picture_62.jpeg)

Si tiene alguna duda o pregunta, por favor expóngala en los foros de Apache OpenMeetings:

![](_page_15_Picture_63.jpeg)

https://openmeetings.apache.org/mailing-lists.html

------

Pueden descargar si gustan, un wallpaper de OpenMeetings para distintos aparatos tales como:

PC, Mac, Smartphone, iPhone y Tablets. Aquí tienen el link de descarga:

[OpenMeetings Wallpaper Download](https://cwiki.apache.org/confluence/download/attachments/27838216/Wallpaper%20OpenMeetings%20for%20different%20devices.pdf)

También se encuentra a vuestra disposición un dvd live iso de OpenMeetings 6.1.0 en Ubuntu 18.04 lts.

**16)**

Pueden encontrarlo aquí:

[Live iso download](https://cwiki.apache.org/confluence/display/OPENMEETINGS/Live+iso+OpenMeetings+on+Ubuntu)

Gracias.

Alvaro Bustos (PMC y Committer en Apache OpenMeetings).